# **Using Fireworks**

#### Resizing

Open (Edit in Fireworks) the image file DSC1989.jpg from the Mr Coronado resource/IPM/u3o1 – 2005 images folder. Note the current image dimensions are 2048 x 1536 pixels and the current file size is 1.29 MB.

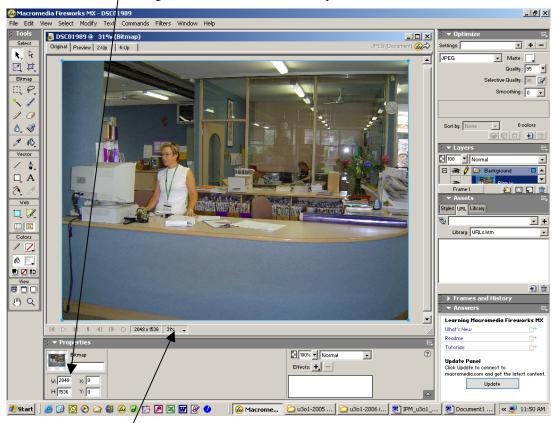

Go to to Modify>Transform>Numeric Transform. Select Resize and type in 400 pixels in the horizontal box. Note that the vertical box automatically adjusts itself as "they are locked" together therefore the image should not get distorted. Click OK.

Go to Mødify>Canvas>Trim Canvas

The in age will probably be very small on the screen, click here and change the view to 100%.

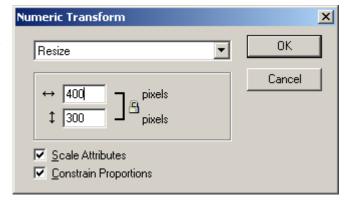

Save (Export) the file. See saving instructions. Close the original file and don't save.

### **Cropping**

Open (Edit in Fireworks) the DSC1990.jpg image file from the Mr Coronado resource/IPM/u301 - 2005 images folder.

Click the cropping tool

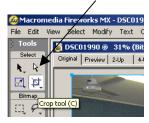

Highlight the section of the image as shown. It doesn't have to be exactly the same. Press Enter. Go to Select>Select All to select the cropped image and *Resize* the image to a vertical height of 100 pixels. *Trim the Canvas* and Save (export) the file.

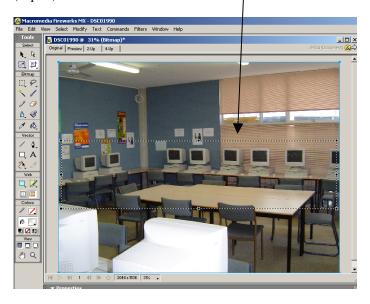

Close the original file and don't save.

#### **Fading an Image**

Open (Edit in Fireworks) the DSC1991.jpg image file from the Mr Coronado resource/IPM/u3o1 – 2005 images folder. *Crop* it so you have the following (approximate) image. *Resize* it to 400 pixel horizontal width (it doesn't matter what the vertical size it although it should be approximately 275 pixels) and *Trim* the canvas.

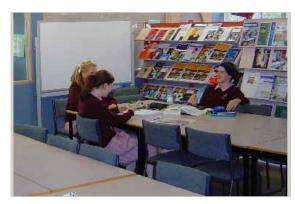

Select the image and go to Commands>Creative>Fade Image. Select this one. Click OK.

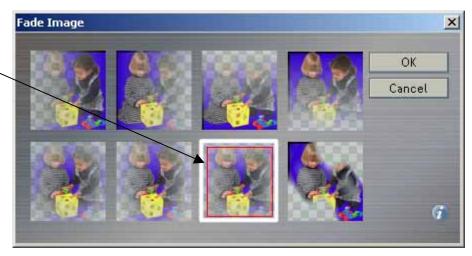

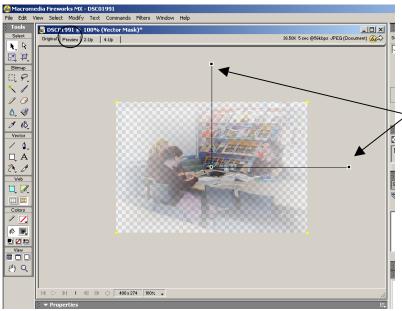

You can control the degree of fading by "stretching" the "fade lines". Click on the handle to stretch. Save (export) the file.

You can click on the Preview tab to see what the image looks like.

Close the original file and don't save.

#### **Adding Text (Labels)**

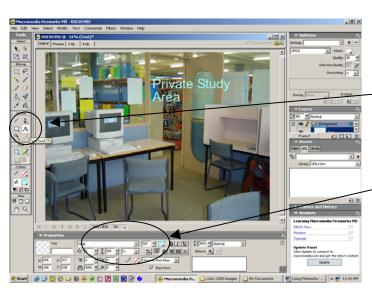

Open (Edit in Fireworks) the DSC1992.jpg image file from the Mr Coronado resource/IPM/u3o1 – 2005 images folder. Click on the Text tool. Create a text area and type as shown. You will need to go to Text>Size and select 120. Fonts can be chosen. Colours can be chosen in the properties section. Go to Select>Select All to select both the image and the text box. *Resize* to a 400 pixel width and save (export) the file.

Close the original file and don't save.

## Creating an edge

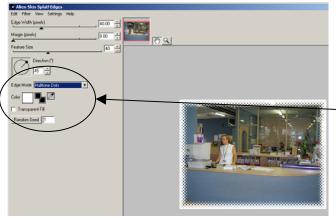

Open (Edit in Fireworks) the DSC1989.jpg image file from the Mr Coronado resource/IPM/u3o1 – 2005 images folder. *Resize* it so that it has a 400 pixel width. Go to Filters>Alien Skin Splat LE>Edges...

You can change the type and the colour of the edge here.

Save (export) the file.

Close the original file and don't save.

#### Changing the resolution

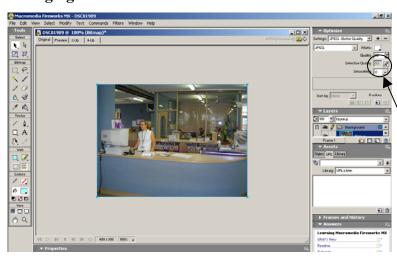

Open (Edit in Fireworks) the DSC1989.jpg image file from the Mr Coronado resource/IPM/u3o1 – 2005 images folder. *Resize* it so that it has a 400 pixel width. Type 80 in the quality box.

This will reduce the file size even further but not noticeable enough that you will be able to tell on a computer monitor. Save (export) the file. Compare the original and the resized image to this web image.

#### Saving (exporting fireworks files)

When you open a file in Fireworks and subsequently edit it you will need to export it. If you simply save it then you will end up with a Fireworks .png file.

Go to File>Export...

Give it an appropriate filename and navigate to an appropriate folder. Click Save. Note if you do not change the filename and save back to the original folder you will delete the original image.

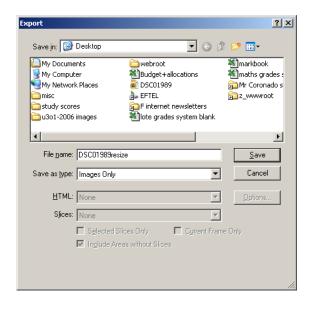